# Статистика. Обработка и представление результатов исследования с помощью MS Excel

# Меры центральной тенденции.

• Moда (Mode) – число наиболее часто встречающееся в данном множестве чисел.

Например, модой для чисел 2, 3, 3, 5, 7 и 10 будет 3.

**Медиана** (Median) – число, которое является серединой множества чисел: половина чисел имеют значения большие, чем медиана, а половина чисел — меньшие.

Например, медианой для чисел 2, 3, 3, 5, 7 и 10 будет 4.

Среднее значение (Mean, средне арефметическое) - это значение, которое является средним арифметическим, т. е. вычисляется путем сложения набора чисел с последующим делением полученной суммы на их количество.

$$
\bar{x} = \frac{x_1 + \ldots + x_6}{n}
$$

Например, средним значением для чисел 2, 3, 3, 5, 7 и 10 будет 5 (результат деления суммы этих чисел, равной 30, на их количество, равное 6).

## Меры изменчивости

- Размах (Range) разность масимального и минимального значения.<br>Например, размах для чисел 2, 3, 3, 5, 7 и 10 будет 8 (Размах = 10-2 = 8).
- Дисперсия (Variance) средний квадрат отклонений чисел от их  $\bullet$ средней величины

$$
D = \frac{\sum (x_i - \bar{x})^2}{n-1} (\text{для выборки})
$$

$$
D = \frac{\sum (x_i - \bar{x})^2}{n} (\text{для генеральной совокупности})
$$

Например, дисперсия для чисел 2, 3, 3, 5, 7 и 10 будет 10.4 Количество чисел 6, n = 6.

$$
D = \frac{(2-6)^2 + (3-6)^2 + (3-6)^2 + (5-6)^2 + (7-6)^2 + (10-6)^2}{6-1}
$$
  

$$
D = \frac{16+9+9+1+1+16}{5} = 10.4
$$

## Меры изменчивости

• Среднее квадратичное отклонение, стандартное отклонение (для генеральной совокупности обозначается о, а для выборки sd - standard deviation, стандартное отклонение). Вычисляется как корень из дисперсии:

$$
\sigma=\sqrt{D}
$$

Например, среднее квадратичное отклонение для чисел 2, 3, 3, 5, 7 и 10 будет 3.22

#### Нормальное распределение  $\frac{4}{1}$  $0.\overline{3}$  $0.2$ 34.1% 34.1%  $0.\overline{1}$ 2.1%  $2.1%$  $0.1%$  $0.1%$ 13.6% 13.6%  $0.0$  $-3\sigma$  $-2\sigma$  $-1\sigma$ 0 3σ 1σ 2σ

Этот вероятностный закон сообщает нам о том, в какой области наиболее возможно встретить измеряемые значения.

5

## Нормальное распределение

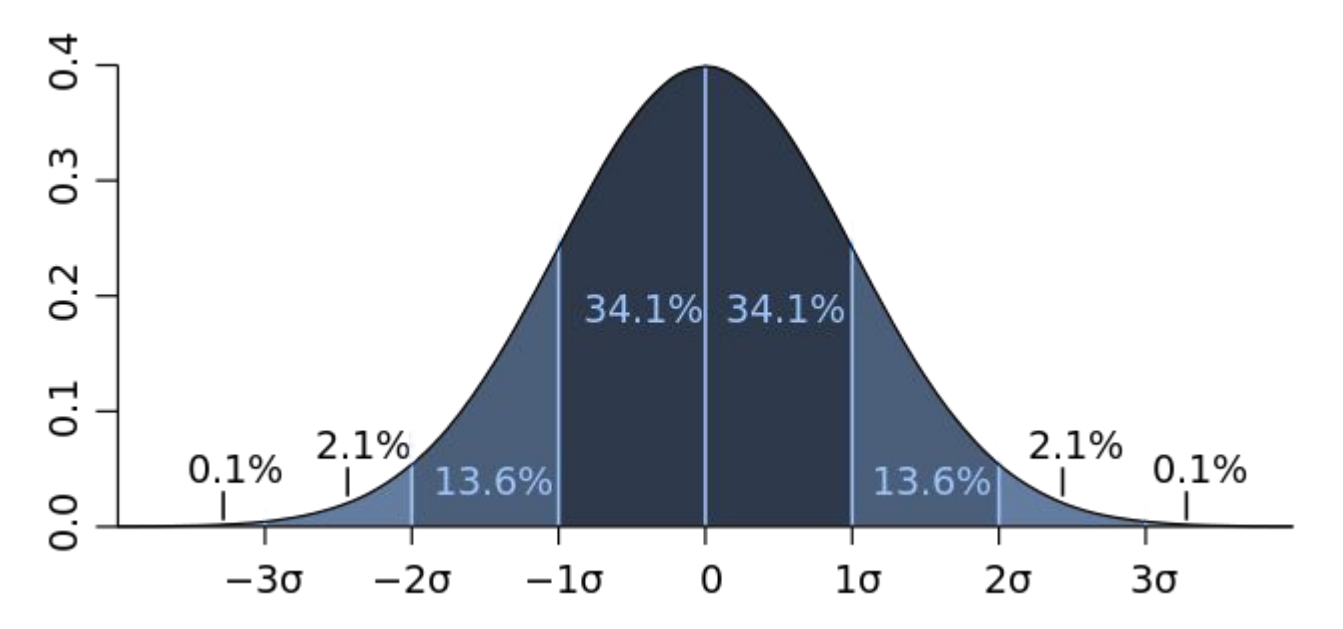

Из рисунка видно, что значения, укладывающиеся от 0 до ±1σ будут встречаться с вероятностью в 68%, от ±1σ до ±2σ с вероятностью в 27%, от ±2σ до ±3σ – 4%, а более ±3σ – имеет незначительную вероятность. Из вышесказанного следует, что вероятность найти значения укладывающиеся в интервал от 0 до ±2σ -95%, а от 0 до ±3 опрактически 100%.

# Коэффициент корреляции Пирсона

- Соотношение х и у линейное, если прямая линия, проведенная через центральную часть скопления точек, дает наиболее подходящую аппроксимацию наблюдаемого соотношения.
- Можно измерить, как близко находятся наблюдения к прямой линии, которая лучше всего описывает их линейное соотношение путем вычисления коэффициента корреляции Пирсона, обычно называемого просто коэффициентом корреляции

## Графические примеры зависимости разброса значений и тренда коэффициента кореляции

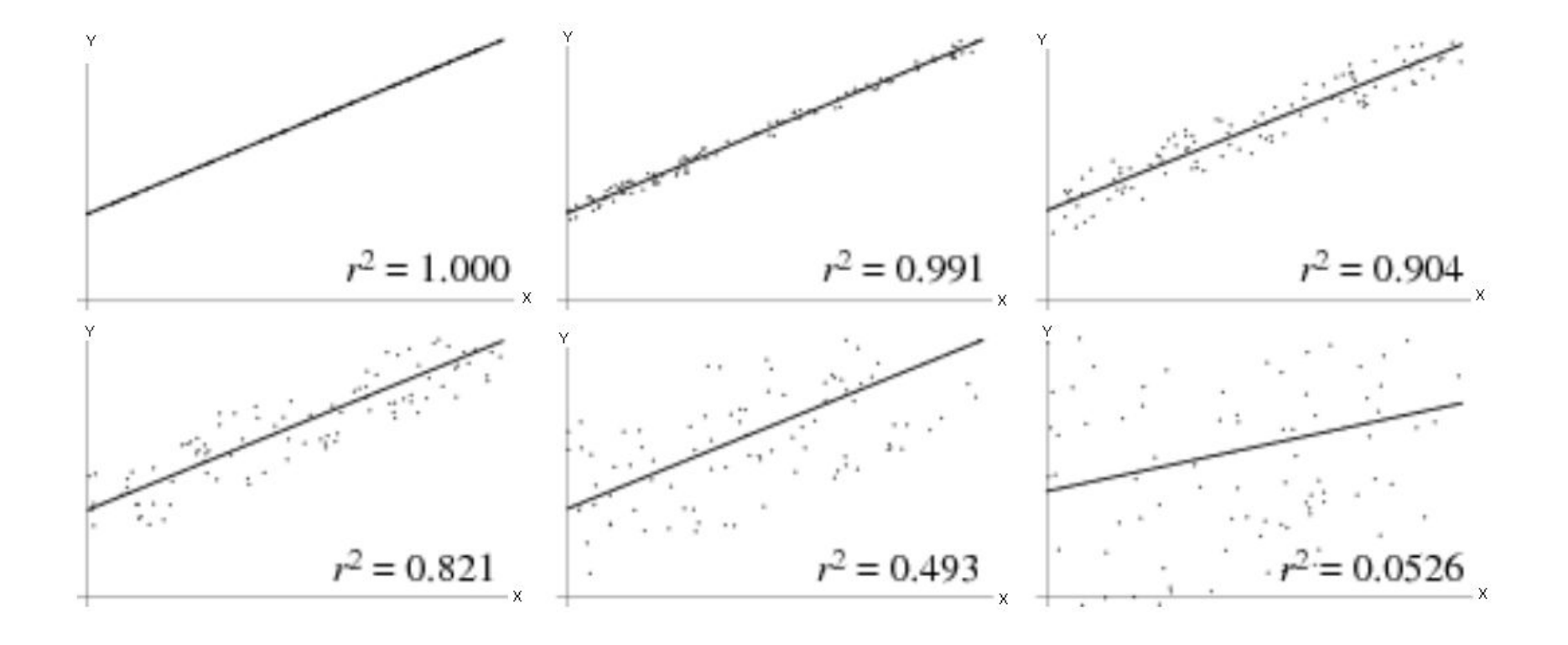

# Коэффициент корреляции Пирсона

Из свойств коэффициента корреляции r следует выделить:

-  $r$  изменяется в интервале от  $-1$  до  $+1$ .

- знак r означает, увеличивается ли одна переменная по мере того, как увеличивается другая (положительный r), или уменьшается ли одна переменная по мере того, как увеличивается другая (отрицательный r).

- величина r величина указывает, как близко расположены точки к прямой линии.

# Обработка и представление результатов исследования с помощью MS Excel

## Температура кипения спиртов

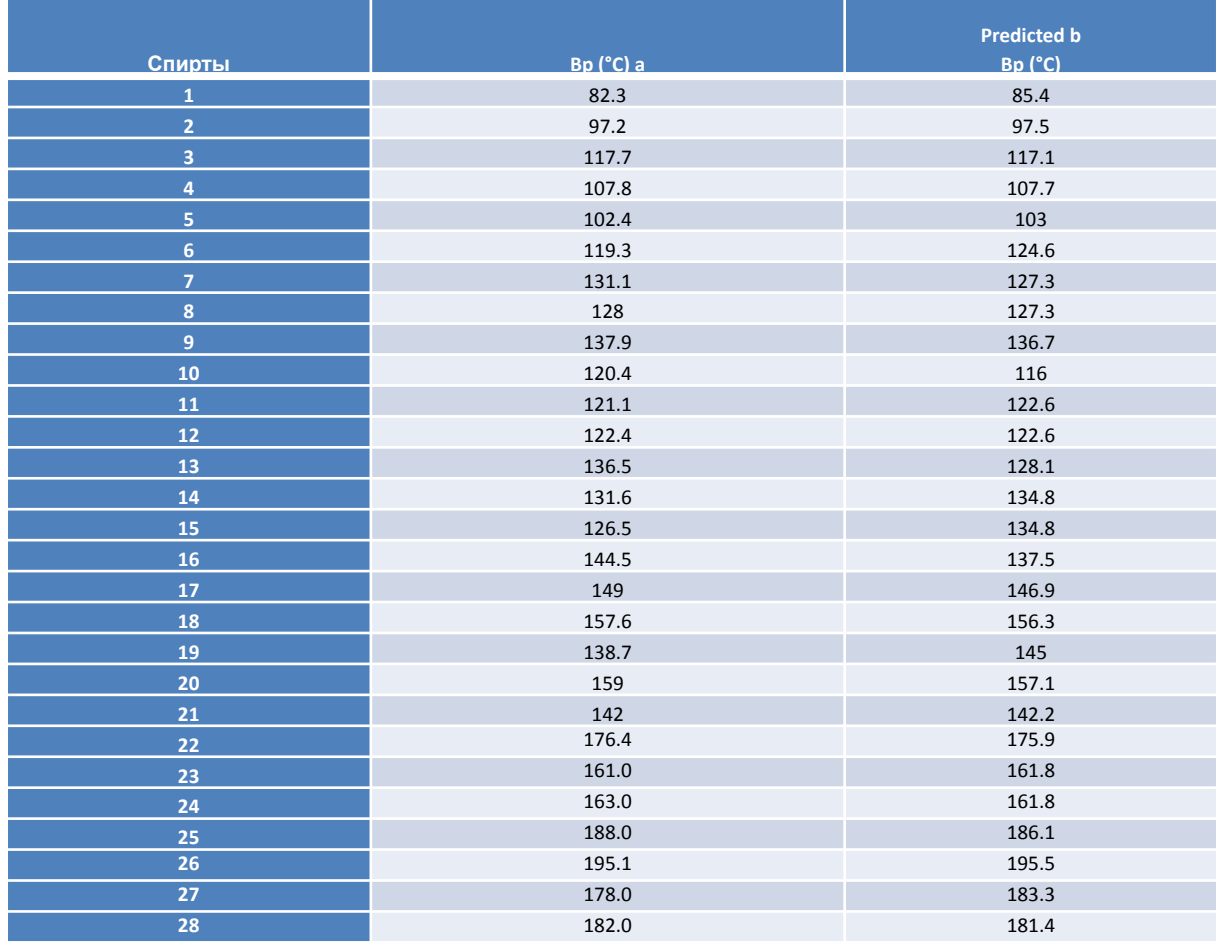

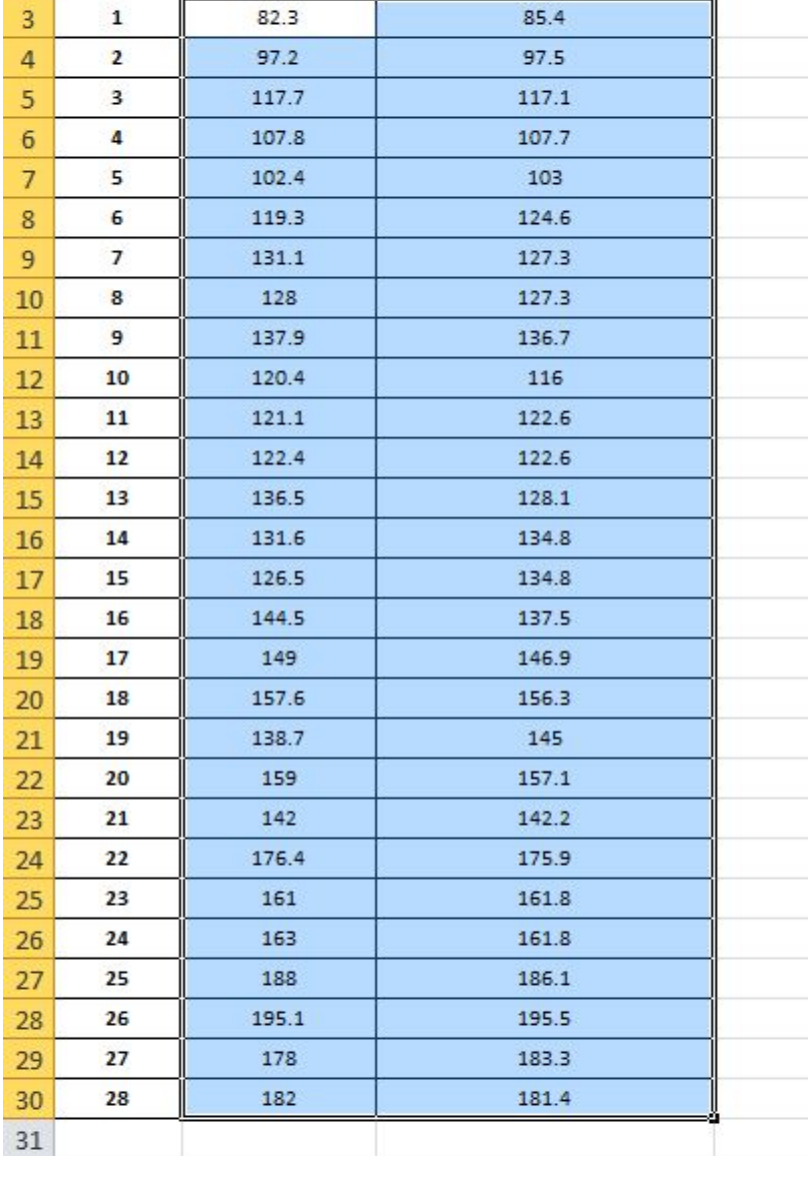

Для построения графика зависимости экспериментальных и рассчитанных значений выделяем области с ЧИСЛЕННЫМИ значениями свойства. В меню «Вставка» в ПОДМЕНЮ «Диаграмма» выбираем «Точечная»  $\rightarrow$ и Точдиняя с

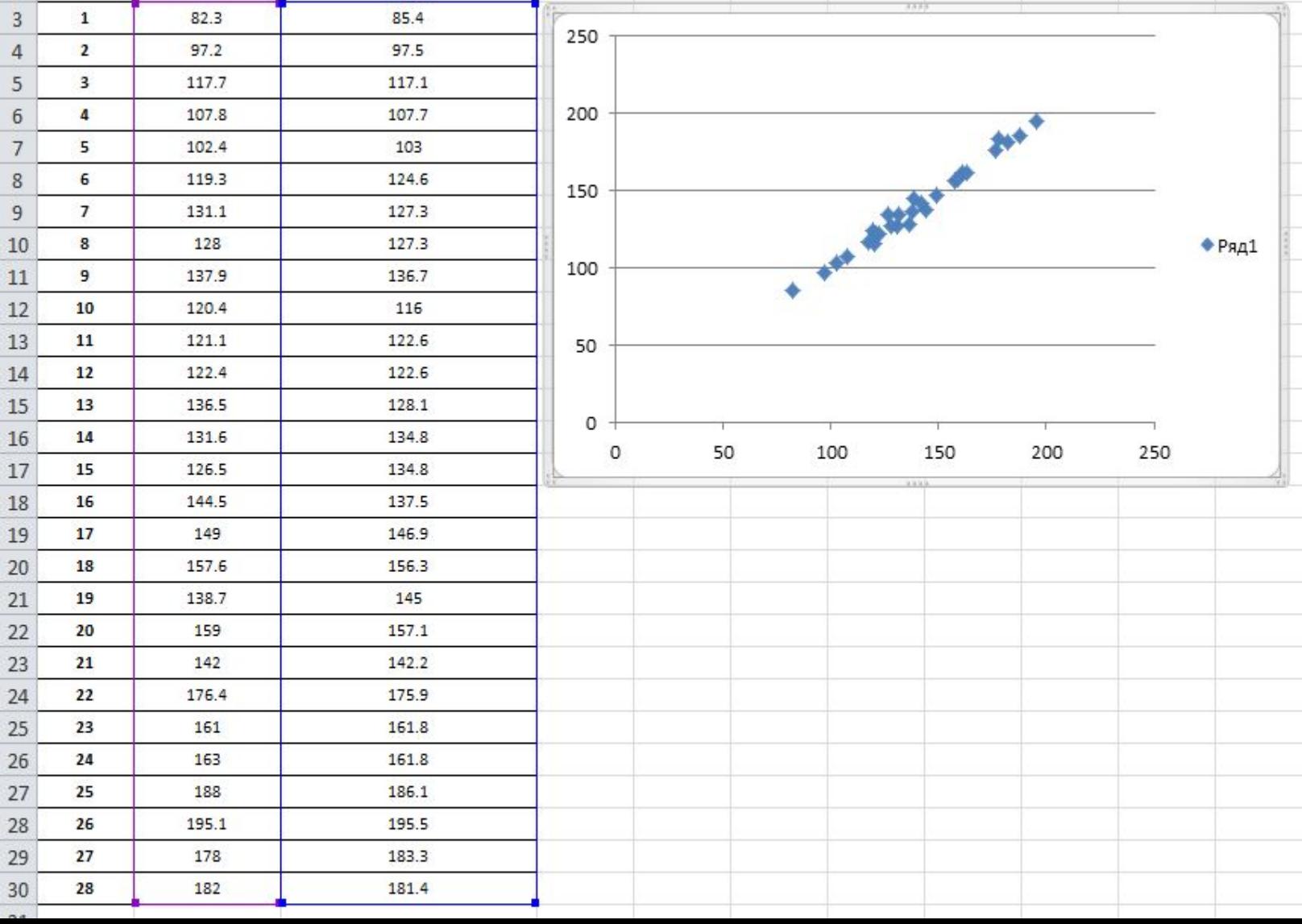

13

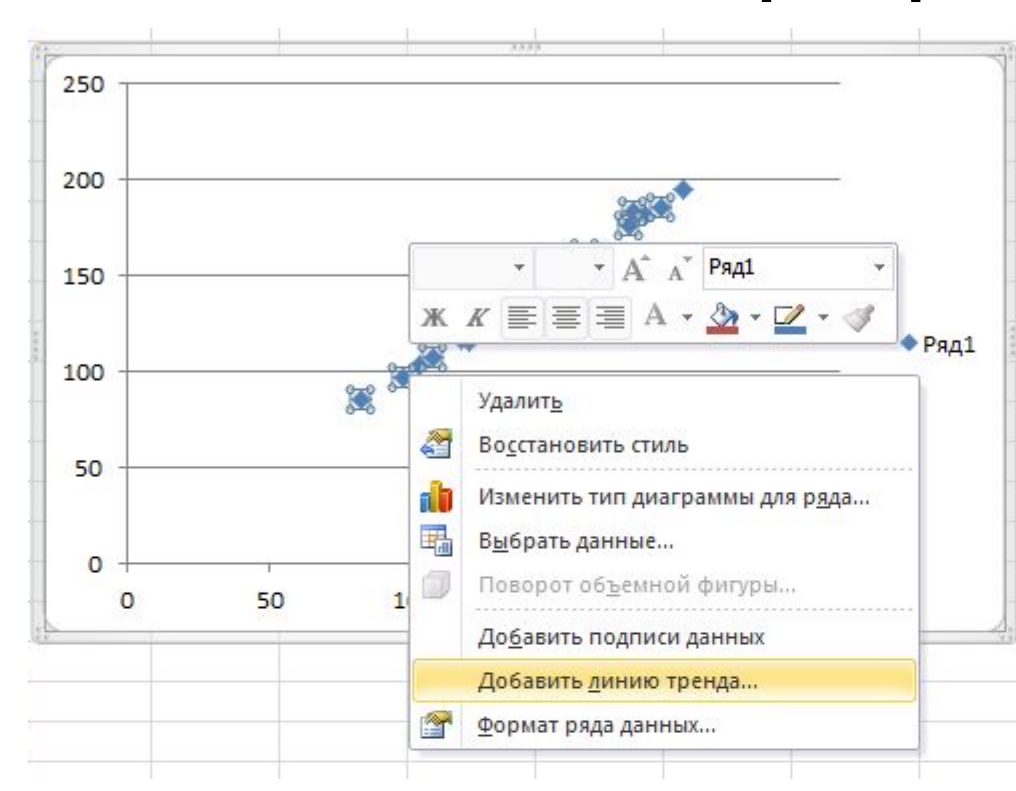

Выбрав на появившемся графике любой маркер, нажимаем правую кнопку мыши, и в открывшемся меню выбираем «Добавить линию тренда». В открывшемся окне «Формат линии тренда» нужно установить галочки напротив «Показать уравнение на диаграмме» и «Поместить на диаграмму величину достоверности аппроксимации (R^2)»

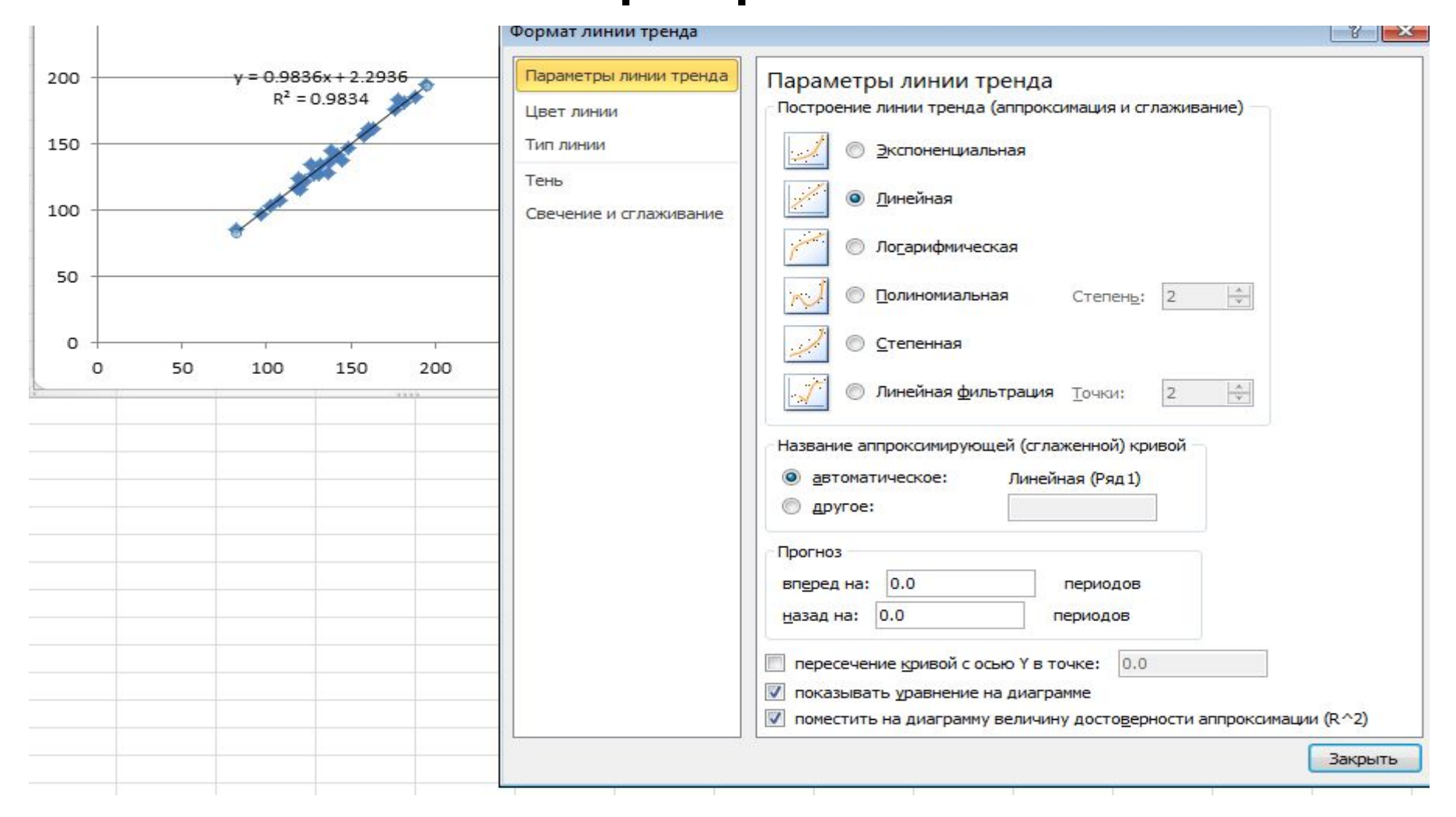

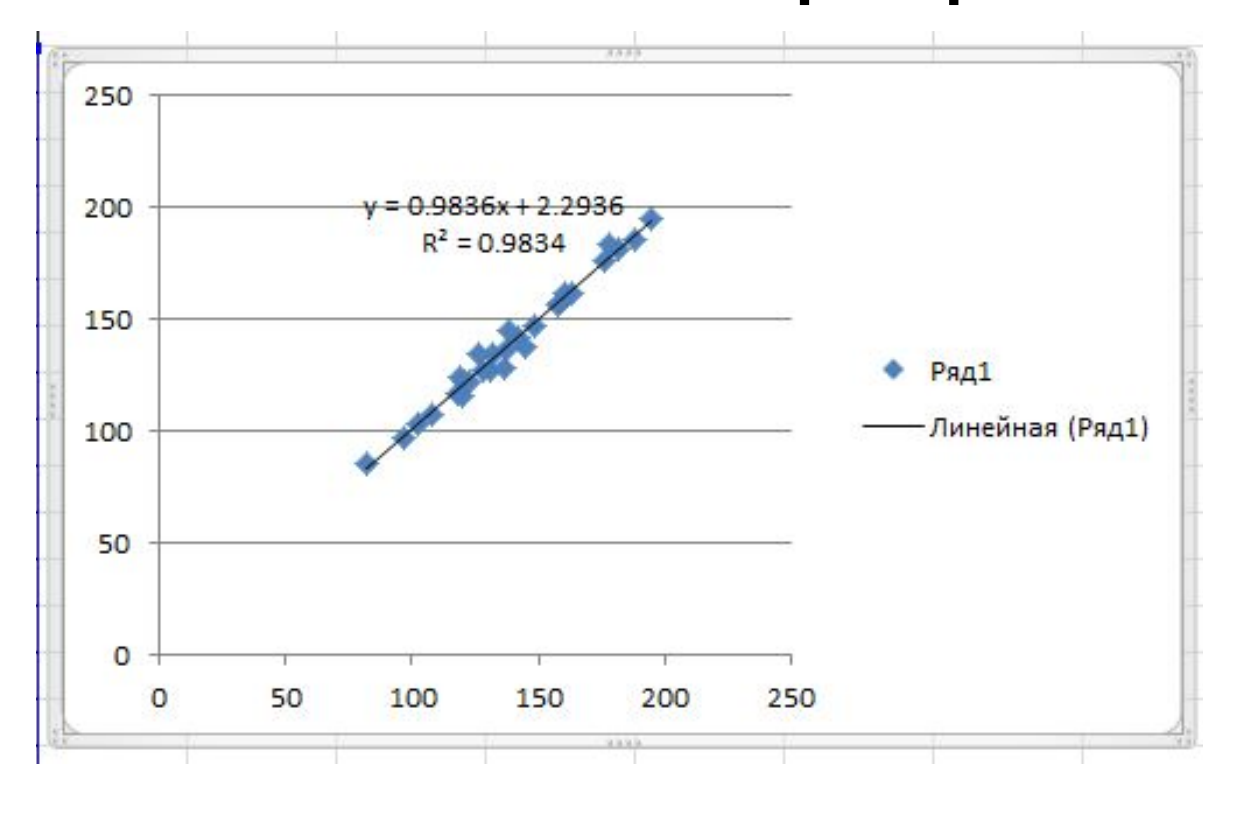

Редактируем представление графика: начало и конец отсчёта графика, отображение промежуточных делений и их направление, фон заливки и прочее.

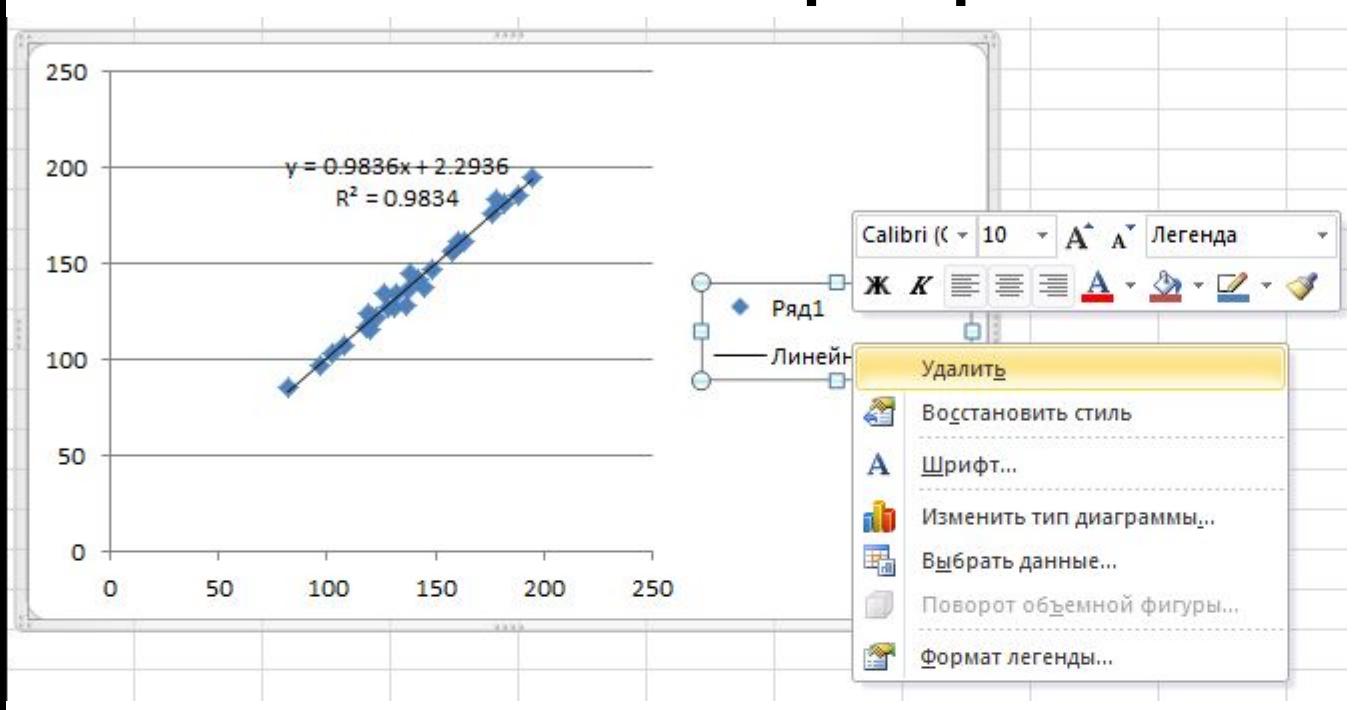

#### Удаляем «легенду»

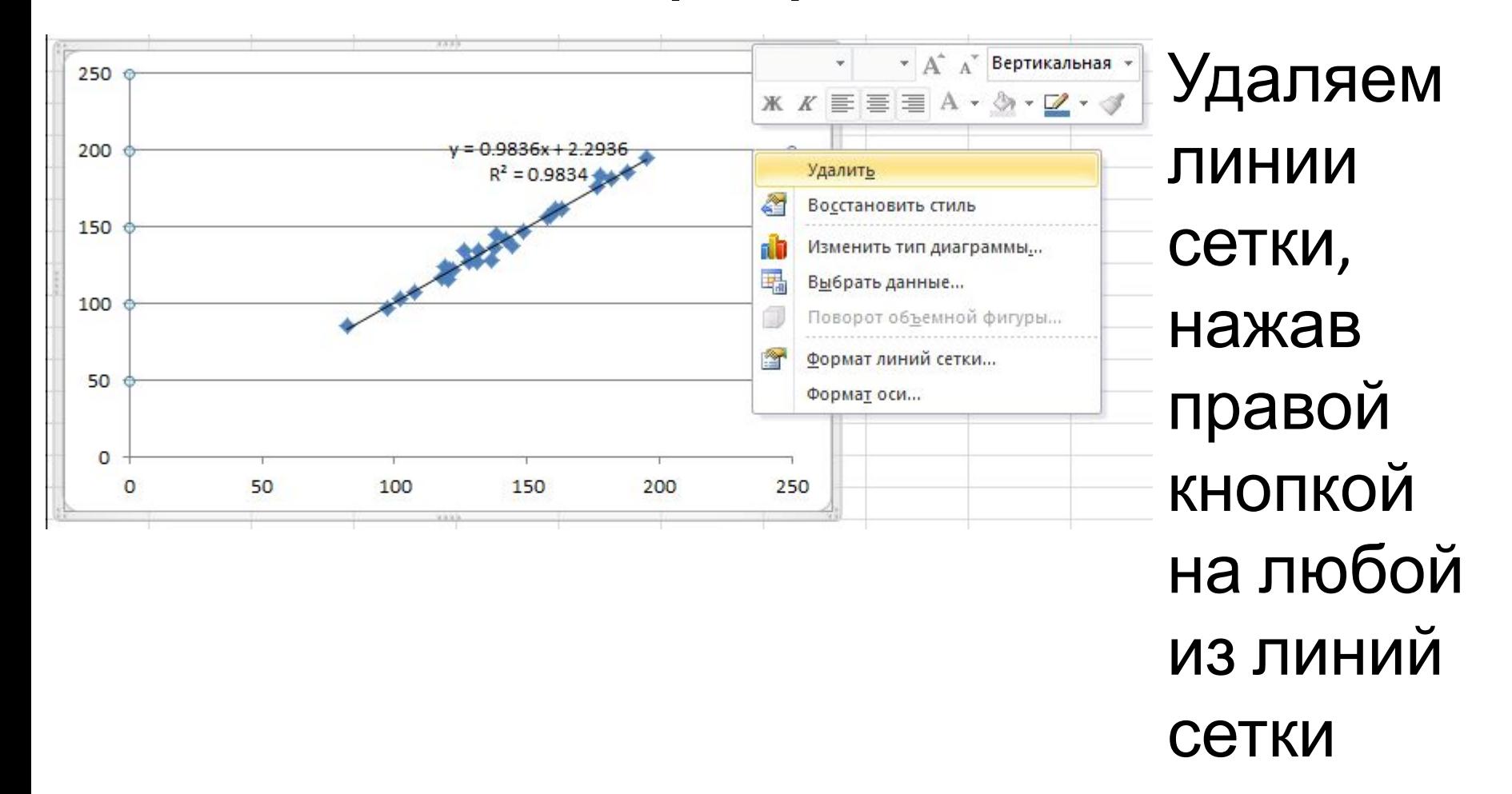

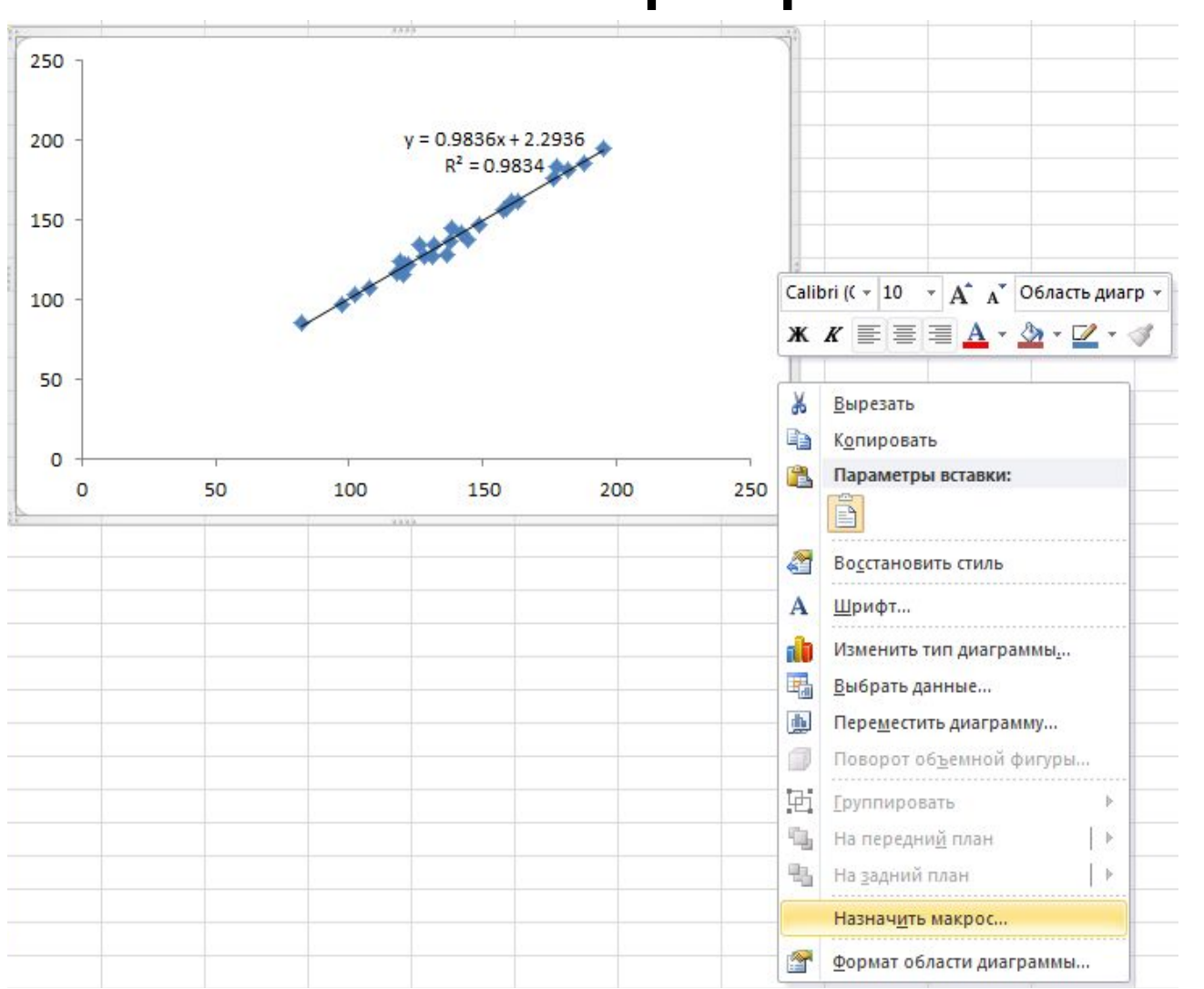

Правой **КНОПКОЙ** нажимаем на пустом месте графика, в появившей **СЯ ВСПЛЫВАЮЩ** ем меню выбираем «формат области диаграммы  $\lambda$ 

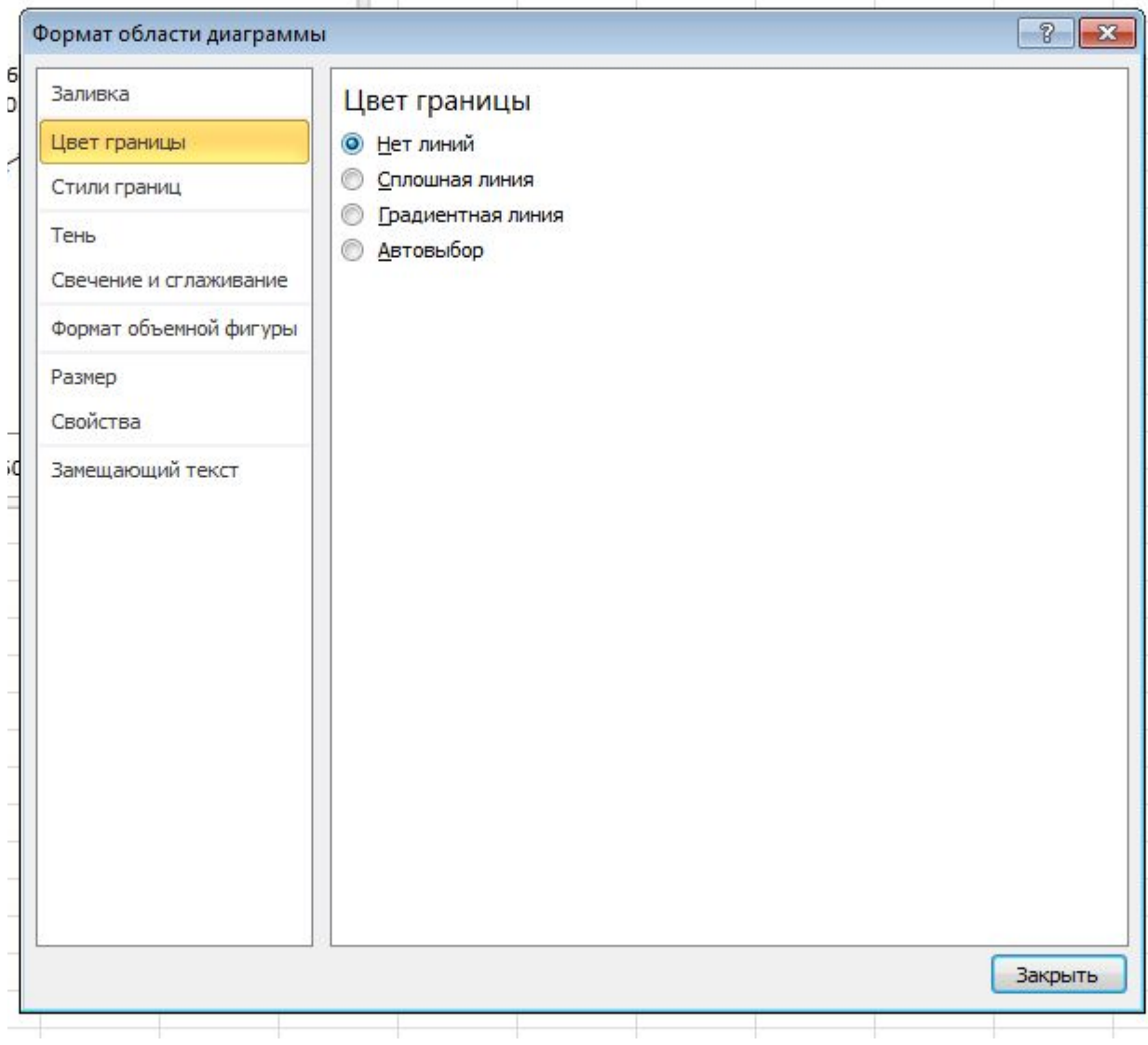

Во вкладке «Цвет границы» устанавлив аем значение «Нет линий».

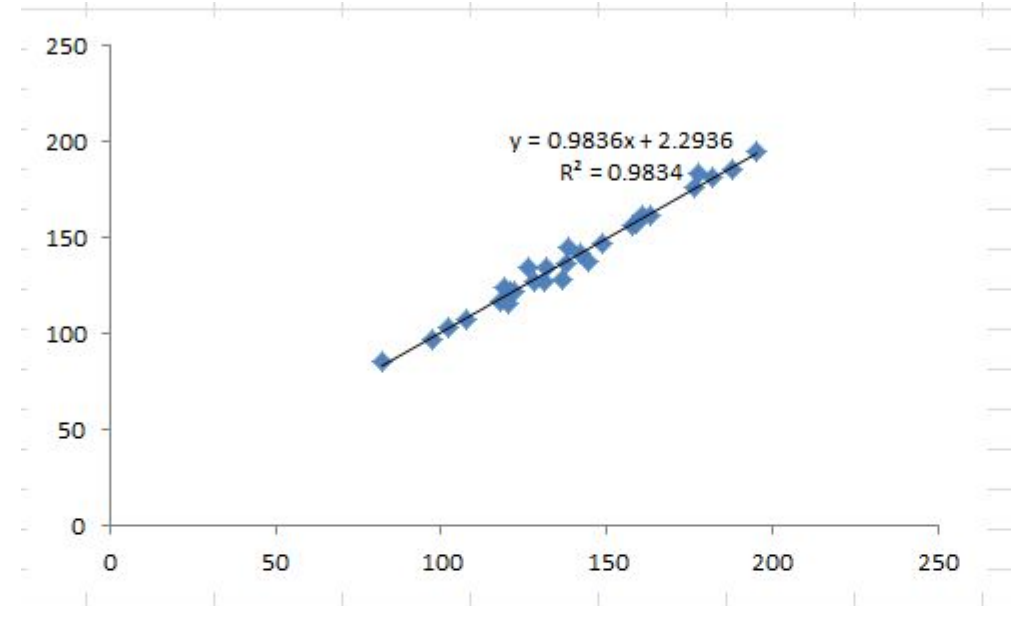

- Редактируем оси.
- Нажимаем на
- числовое
- значение на
	- шкале оси
	- правой кнопкой. Во всплывающей
	- вкладке выбираем «Формат оси»

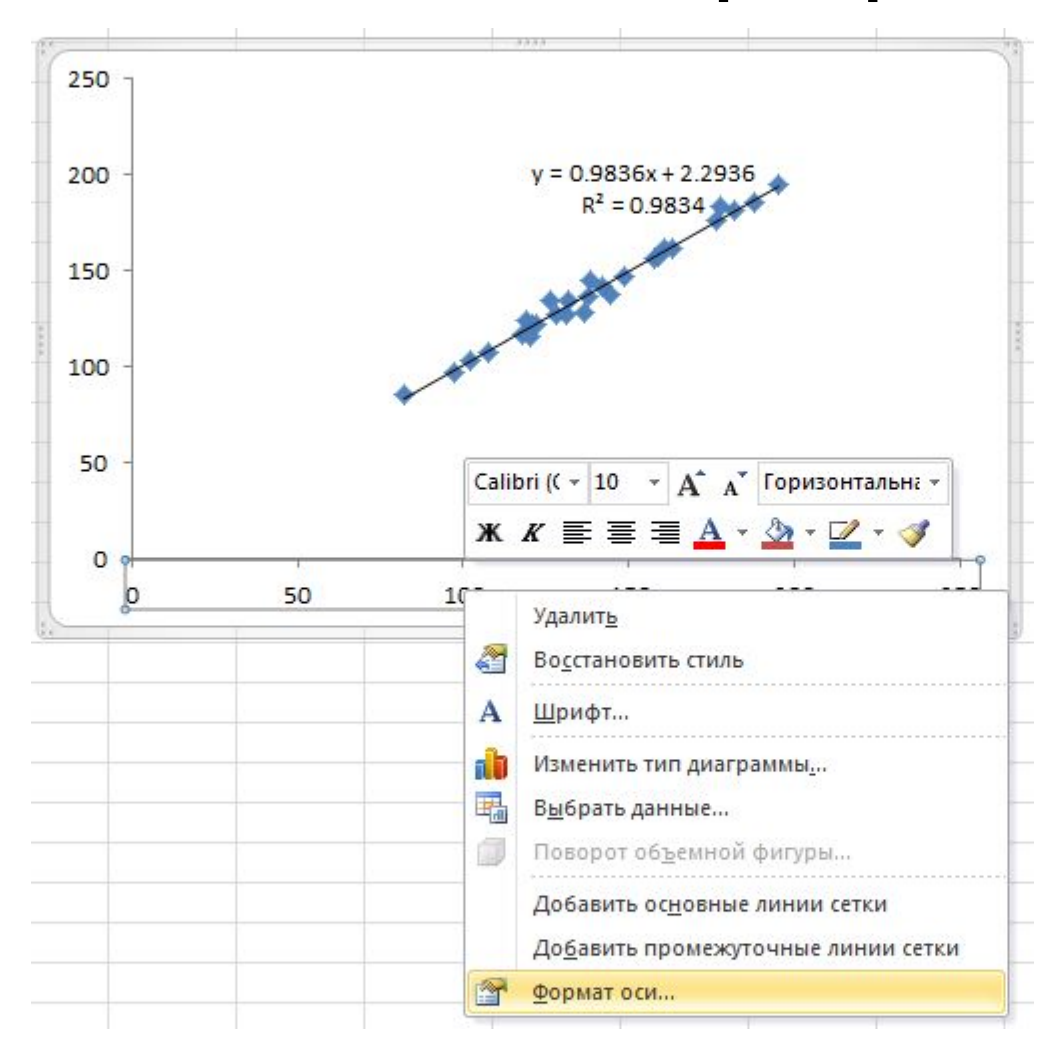

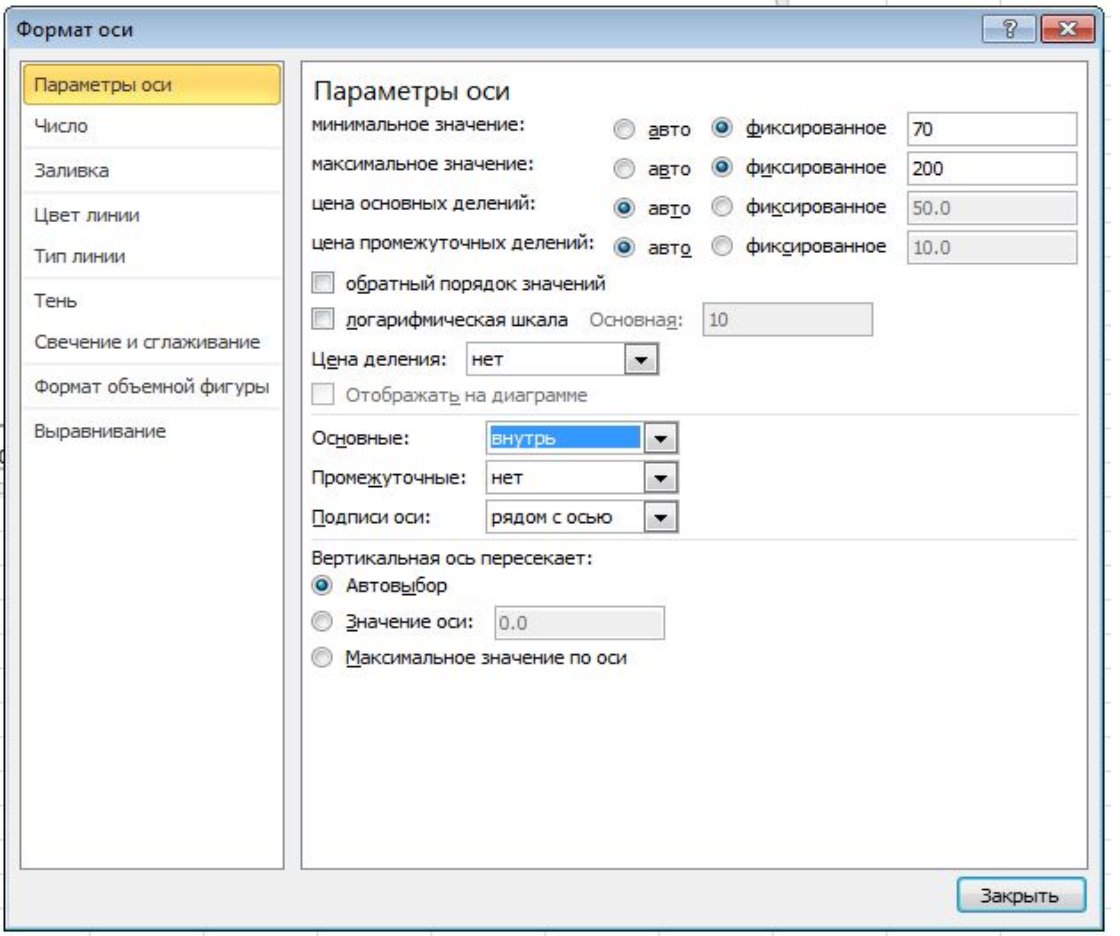

В меню «Параметры оси» устанавливаем интервалы оси, так чтобы все точки остались в отображаемой зоне. Меняем отображение делений оси на значение «внутрь». **Нажимаем** «Закрыть». Так же настраиваем ось  $\langle \langle \gamma \rangle \rangle$ 

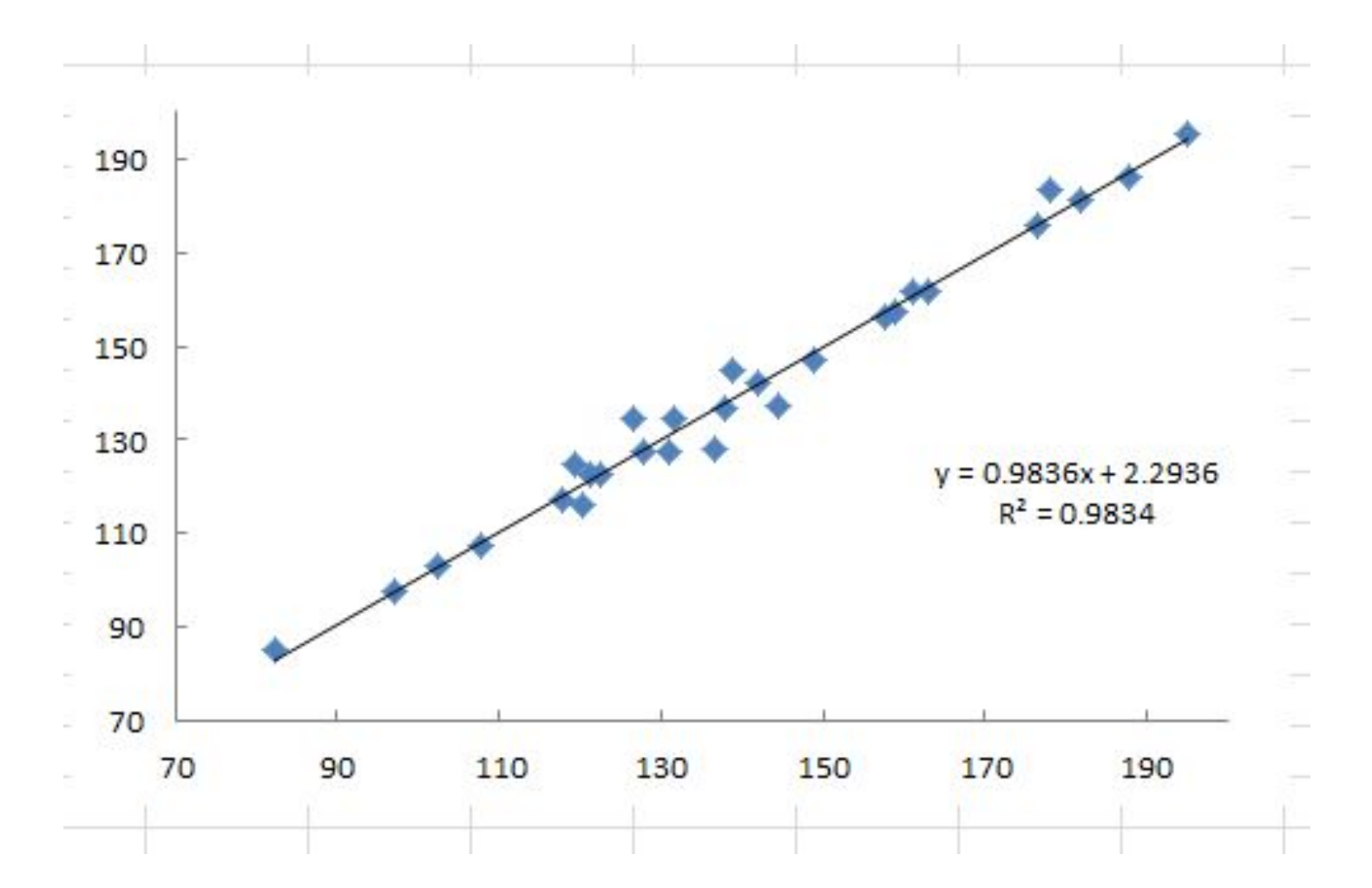

Подпишем оси. При активном режиме графика, на главной панели отображается меню «Работа с диаграммами», которое имеет 3 подменю. Выбираем подменю «Макет», вкладку «Название осей», во всплывающих меню выбираем нужные значения

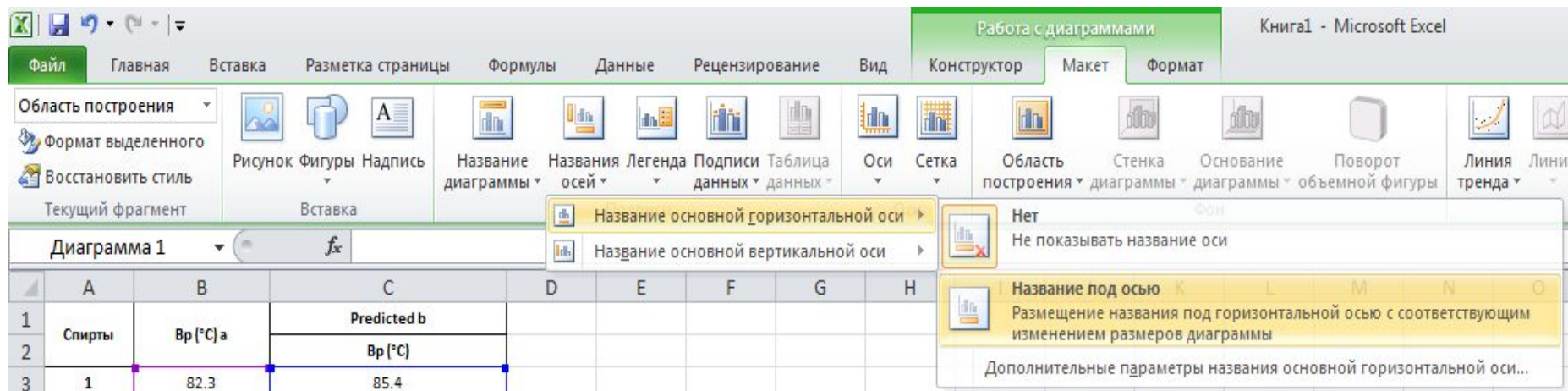

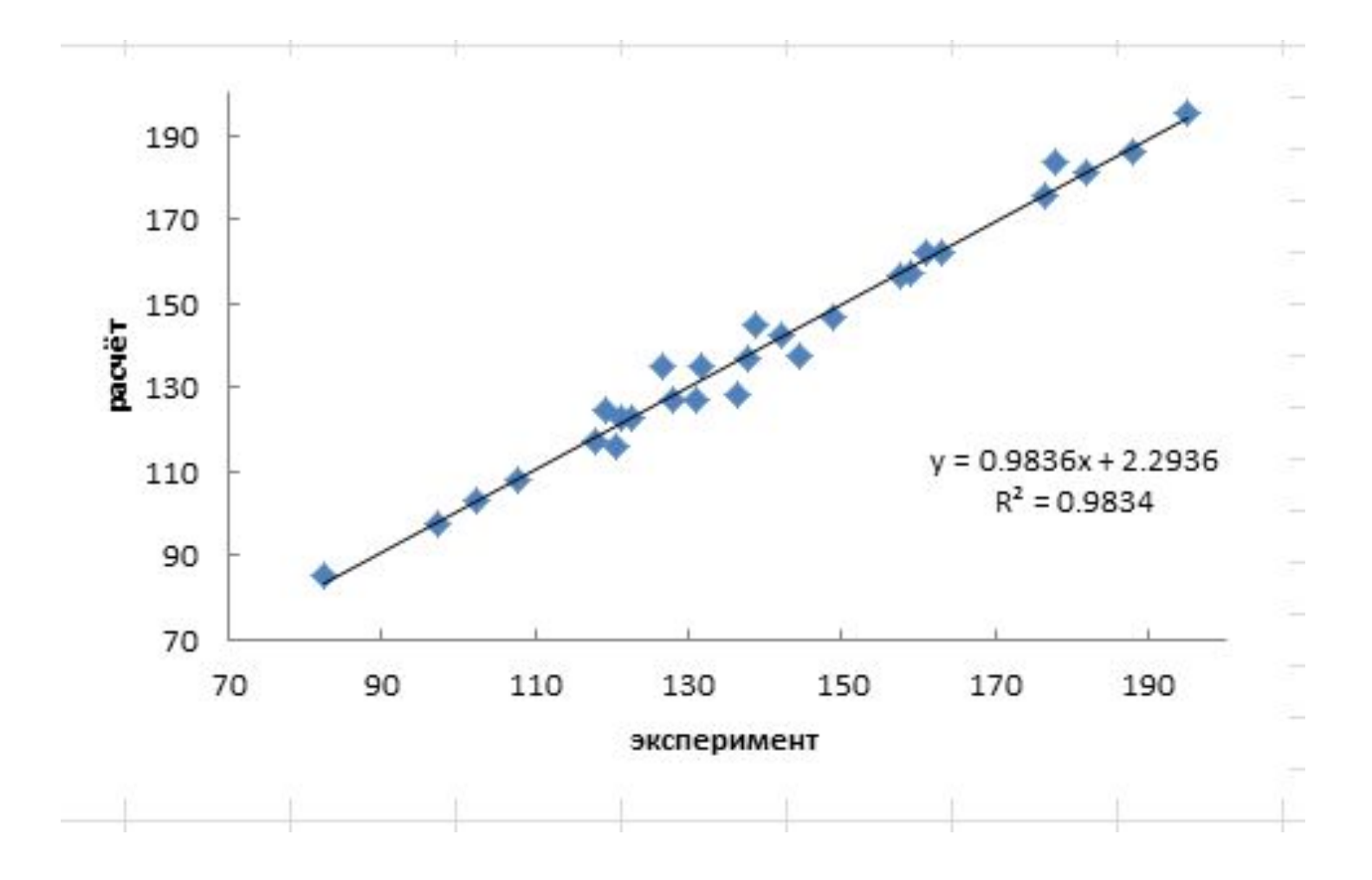

#### Построение гистограммы распределения частот ошибок

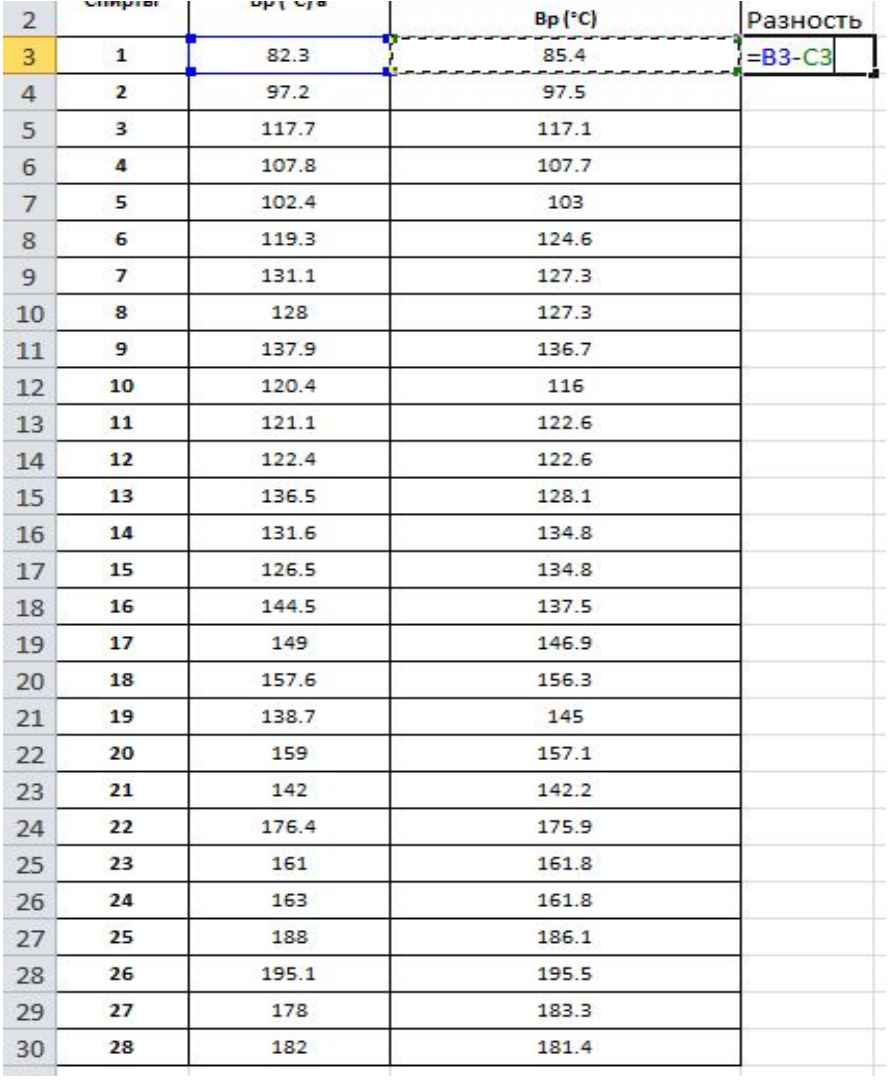

Находим разность между эксперимента ЛЬНЫМИ И расчетными данными, ОТНИМАЯ ОТ эксперимента ЛЬНЫХ значений рассчитанные.

## Построение гистограммы распределения частот ошибок

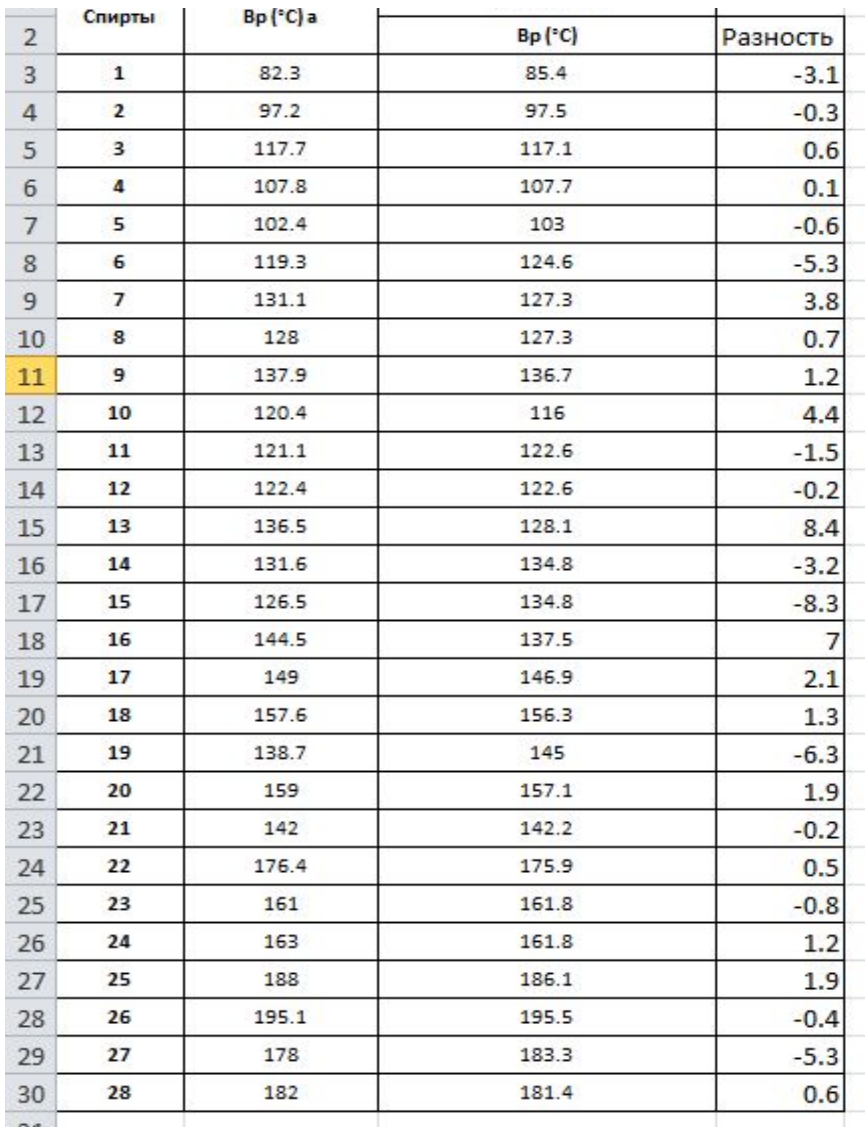

#### Построение гистограммы распределения частот ошибок Строим по полученным значениям гистограмму частоты распределения ошибок. Вкладка «Данные  $\rightarrow$  Анализ  $\Box$ данных  $\rightarrow$  Гистограмма».

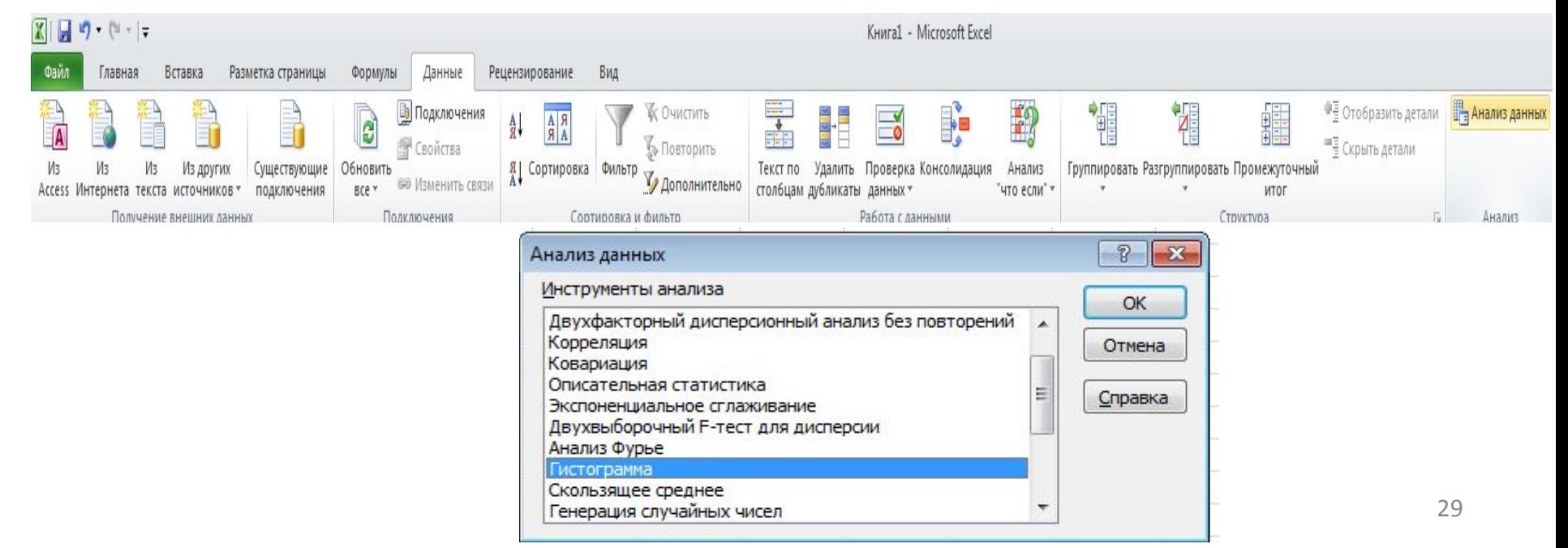

#### Построение гистограммы распределения частот ошибок

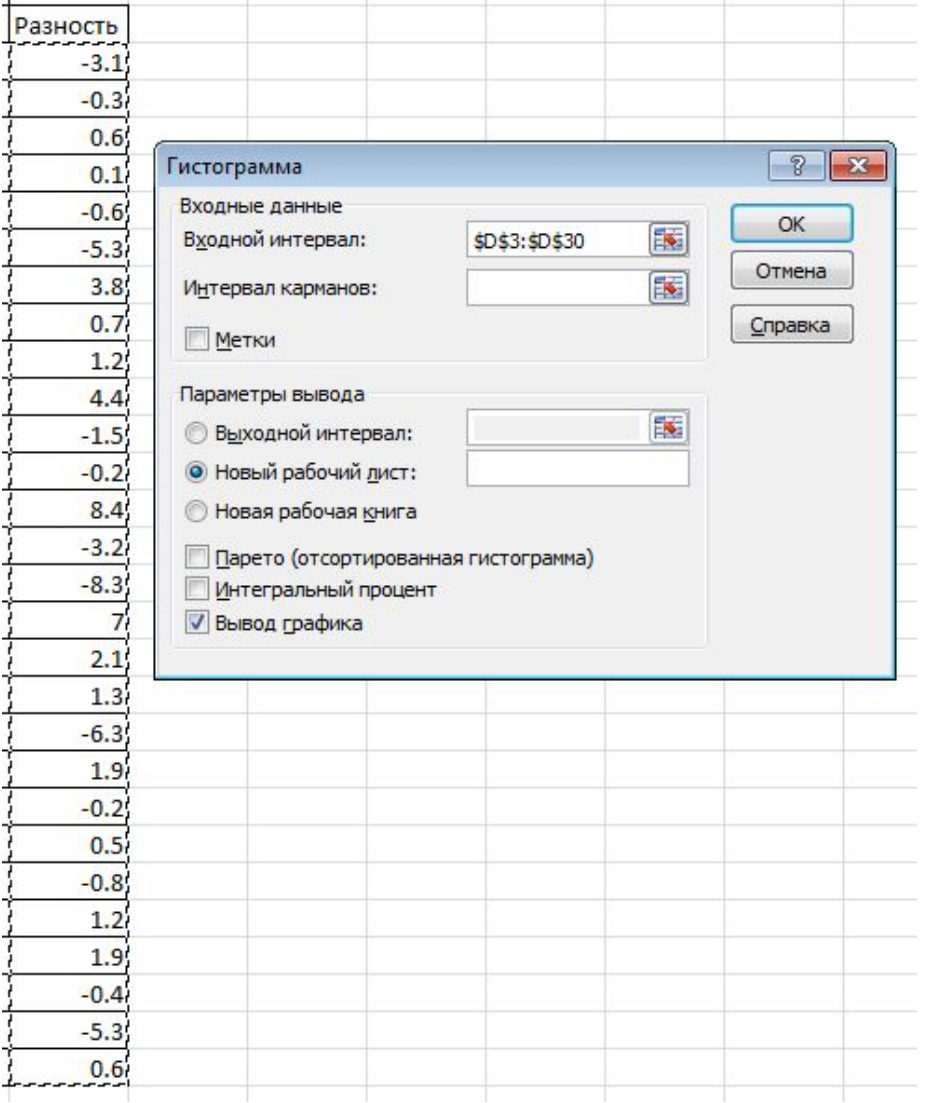

В появившемся окне, в поле «Входной интервал» **ВВОДИМ ВЕСЬ** интервал разности и устанавливаем галочку напротив «Вывод графика».

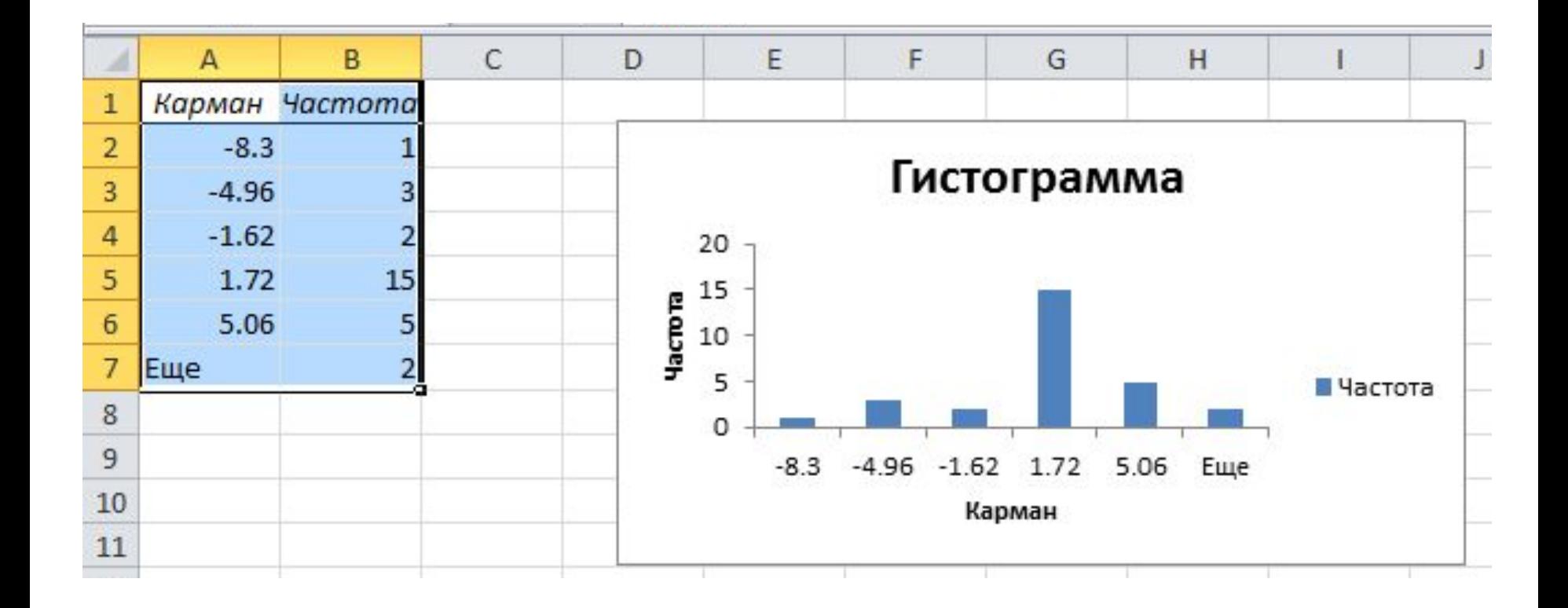

- Редактируем гистограмму так же, как и корреляционный график:
- Удаляем «легенду»
- Удаляем название диаграммы «Гистограмма»
- Удаляем цвет границы
- Выставляем деления осей «Внутрь»

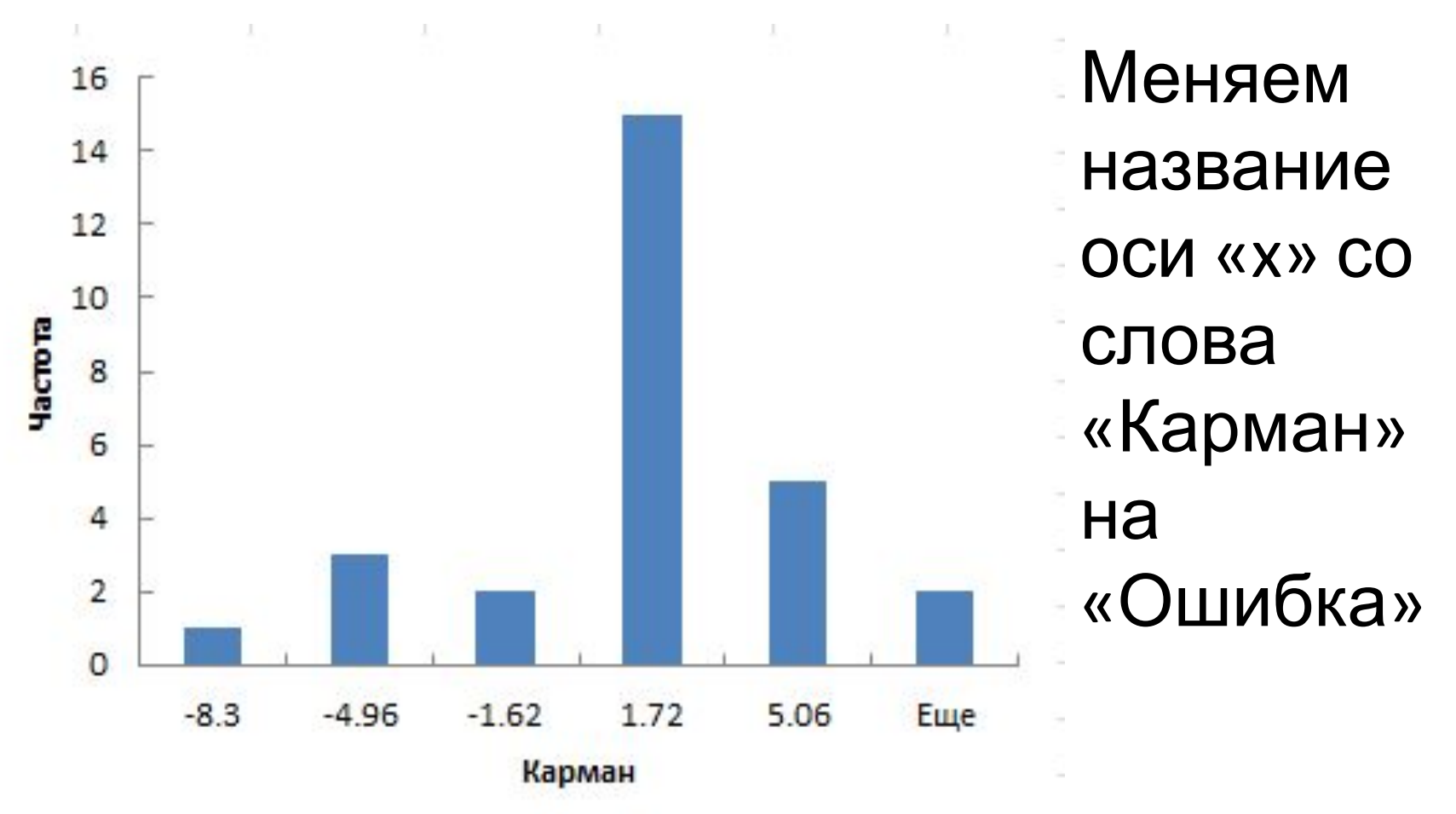

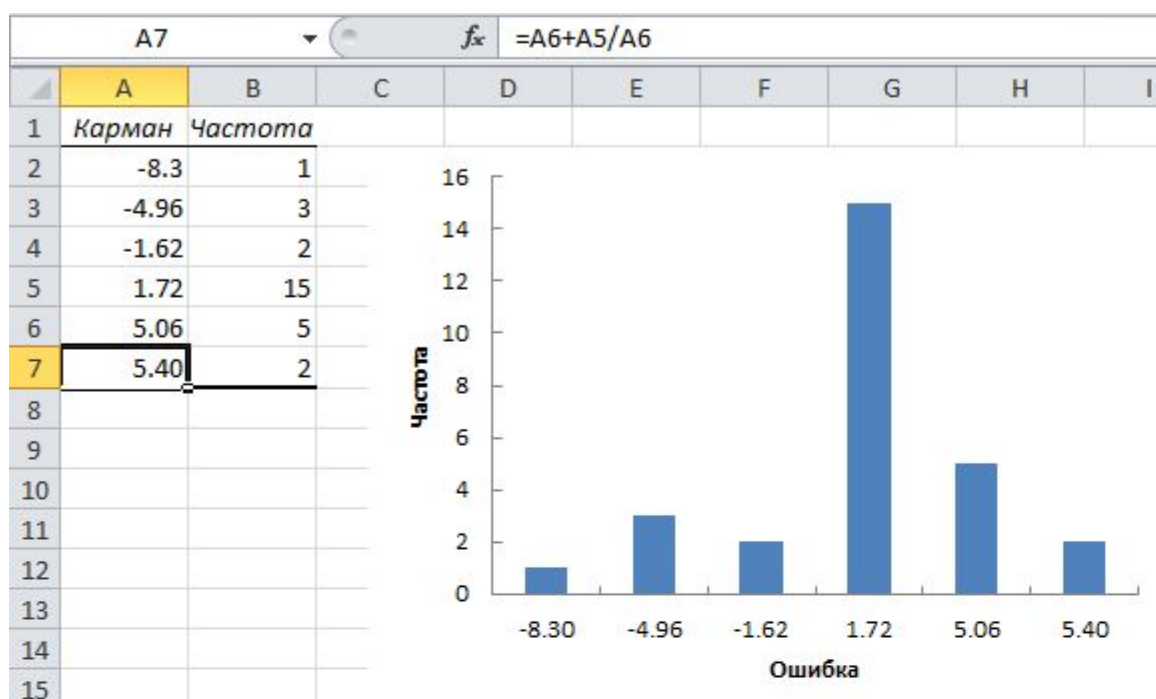

В таблице меняем выражение «ещё» на уравнение вида: (последнее значение + предпоследнее значение) / на последнее значение столбца «Ошибка»

## Нахождение статистических параметров

• статистические параметры результатов исследования находятся, используя команду «регрессия» во вкладке «данные  $\rightarrow$  анализ данных». В входном интервале Ү указывается интервал значений экспериментальных данных, а в входном интервале Х берётся интервал рассчитанных значений.

#### Нахождение статистических параметров

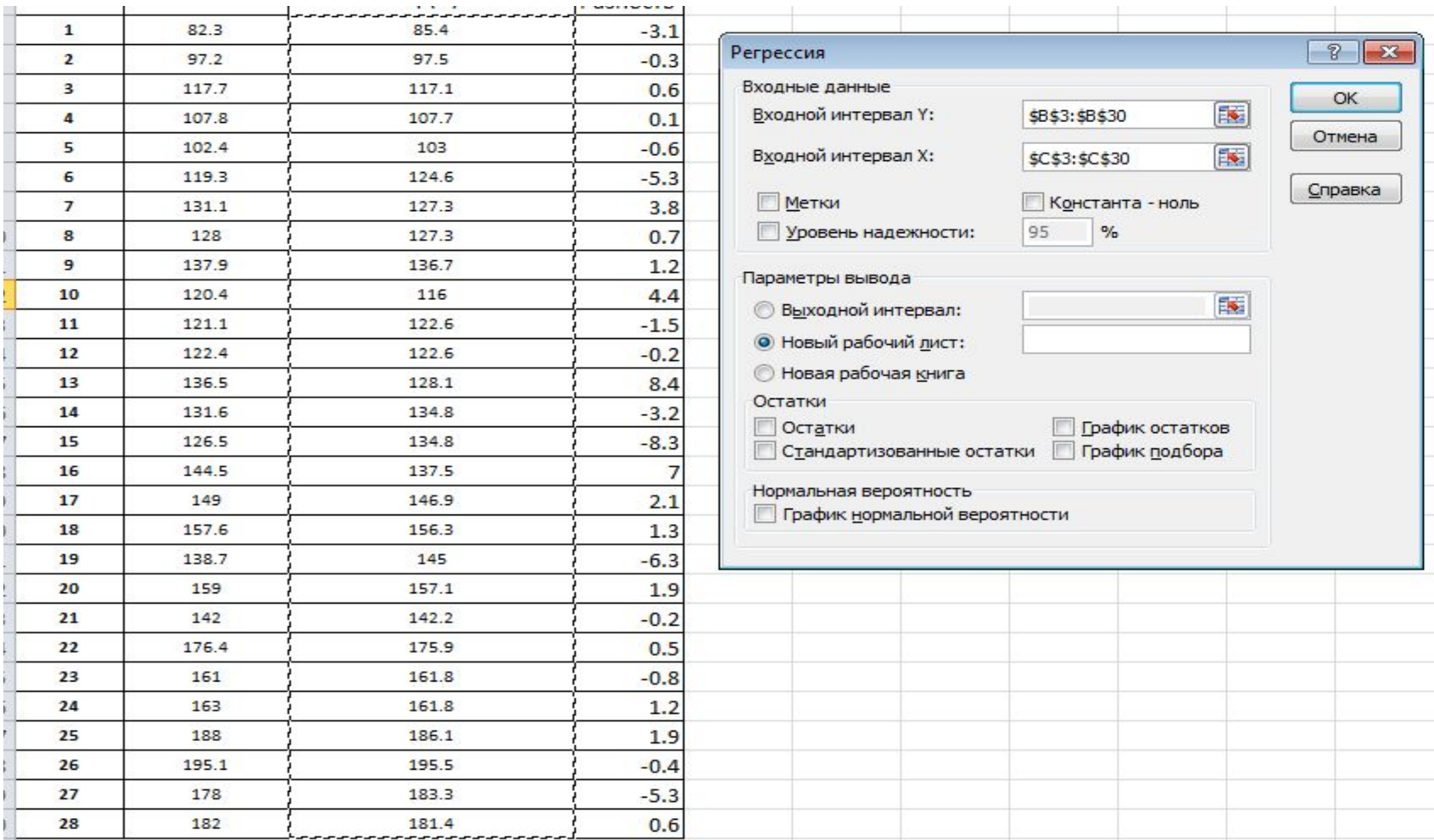

## Статистические параметры исследования

Результатом является «таблица» в которой представлены следующие параметры «Множественный R» - коэффициент корреляции, «R-квадрат» - квадрат коэффициента корреляции, «Нормированный R-квадрат» - скорректированный индекс множественной детерминации, содержит поправку на число степеней свободы. «Стандартная ошибка» - погрешность измерения, оценка отклонения величины измеренного значения величины от её истинного значения. «Наблюдения» - число измерений

## Статистические параметры исследования

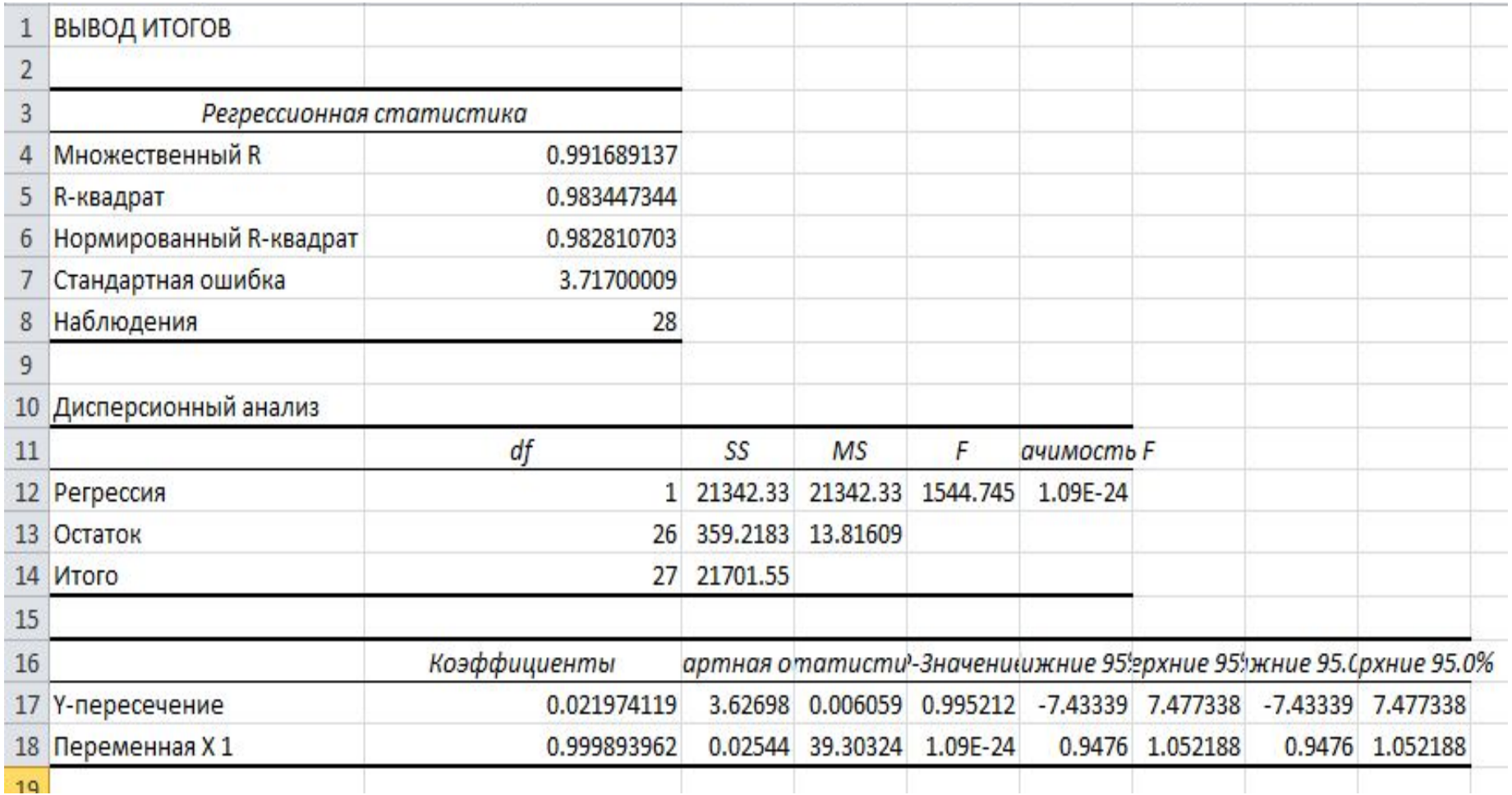